# **SIP-Pakete aufzeichnen (erweitert)**

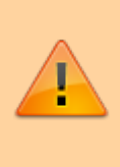

#### **Datenschutzhinweis:**

SIP-Pakete können personenbezogene und andere sensible Daten enthalten. Stimmen Sie die Verwendung von SIP-Aufzeichnungen vorab mit dem zuständigen **Datenschutzbeauftragten** ab. Senden Sie uns entsprechende Dateien **nie unaufgefordert**. Der UCware Support teilt Ihnen mit, welche Maßnahmen vor bzw. während der Aufzeichnung erforderlich sind.

In diesem Artikel erfahren Sie, wie Sie SIP-Pakete gezielt für einzelne Endpunkte und/oder anhand spezieller Kriterien aufzeichnen können. Ein solcher Mitschnitt (SIP-Trace) ist insbesondere zur Diagnose und Behebung von Verbindungsproblemen erforderlich.

Dabei haben Sie zwei Möglichkeiten:

[über sngrep](#page-0-0):

Diese Methode erfasst nur unverschlüsselte Pakete. Das gleichnamige Werkzeug muss aus den Ubuntu-Paketquellen nachinstalliert werden.

#### [direkt im Asterisk:](#page-2-0)

Diese Methode erfasst auch verschlüsselte Pakete. Das erforderliche Modul **res\_pjsip\_logger** ist Bestandteil der UCware-Installation.

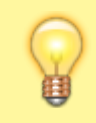

#### **Hinweis:**

Alternativ können Sie im Admin-Client einen vollständigen Mitschnitt **aller** ein- und ausgehenden SIP-Pakete erstellen. Lesen Sie dazu den Artikel [SIP-Pakete aufzeichnen \(Admin-Client\).](https://wiki.ucware.com/adhandbuch/system/sip_trace/ac)

# <span id="page-0-0"></span>**SIP-Trace über sngrep**

**Hinweis:**

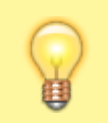

Dieser Abschnitt beschränkt sich auf die Darstellung grundlegender Funktionen. Weitere Hilfe zur Benutzung erhalten Sie mit F1 oder auf [GitHub](https://github.com/irontec/sngrep/wiki).

# **Installation**

Um **sngrep** auf dem UCware Server bereitzustellen, gehen Sie wie folgt vor:

- 1. Greifen Sie per SSH auf den UCware Server zu.
- 2. Lesen Sie die Paketquellen neu ein:

**sudo** apt update

3. Installieren Sie das Paket **sngrep**:

**sudo** apt **install** sngrep

## **Verbindungsübersicht anzeigen**

Um **sngrep** auszuführen, gehen Sie wie folgt vor:

- 1. Greifen Sie per SSH auf den UCware Server zu.
- 2. Starten Sie **sngrep**:
	- **sudo** sngrep -c

Die Option -c schränkt die folgende Verbindungsübersicht auf Anrufe ein:

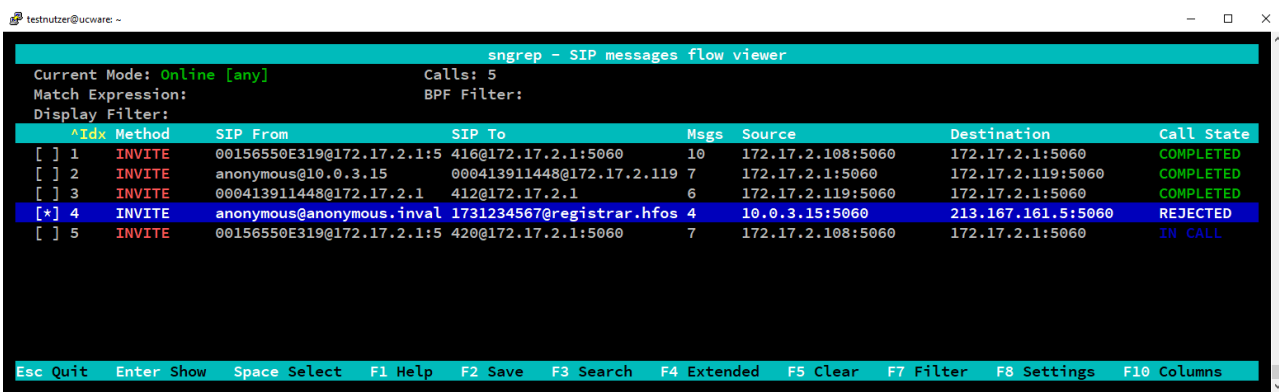

**Alternativ** können Sie sngrep mit den folgenden Optionen ausführen:

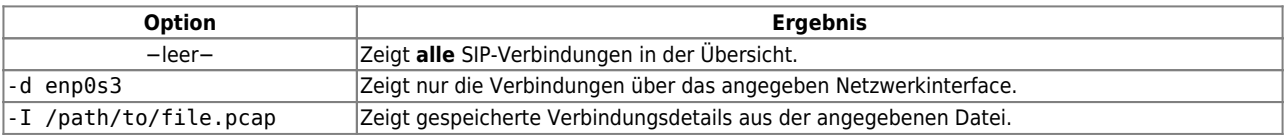

### **Verbindungsdetails speichern**

Um Details zu einer oder mehreren Verbindungen zu speichern, gehen Sie wie folgt vor:

- 1. Wählen Sie in der Übersicht mit | ↑ die gewünschten Einträge und markieren Sie diese mit Leertaste. Wenn Sie alle angezeigten Verbindungen speichern möchten, ist dieser Schritt nicht erforderlich.
- 2. Rufen Sie den **Speichern**-Dialog mit F2 auf.

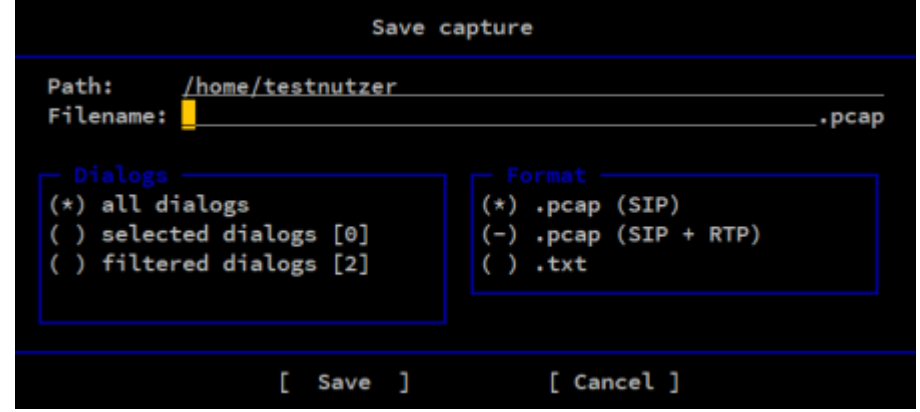

- 3. Wählen Sie unter **Dialogs** aus, ob **sngrep** alle oder nur bestimmte Verbindungen speichern soll.
- 4. Wenn der Support kein anderes Dateiformat anfordert, wählen Sie .pcap (SIP).
- 5. Vervollständigen Sie alle weiteren Angaben und bestätigen Sie mit **Save**.

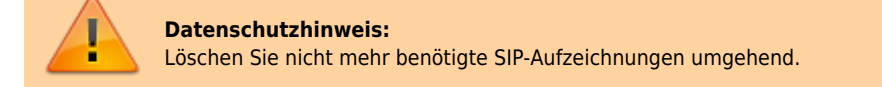

## **Verbindungsdetails anzeigen**

Um Details zu einer oder mehreren Verbindungen anzuzeigen, gehen Sie wie folgt vor:

1. Wählen Sie in der Übersicht mit | ↑ den gewünschten Eintrag und drücken Sie Enter.

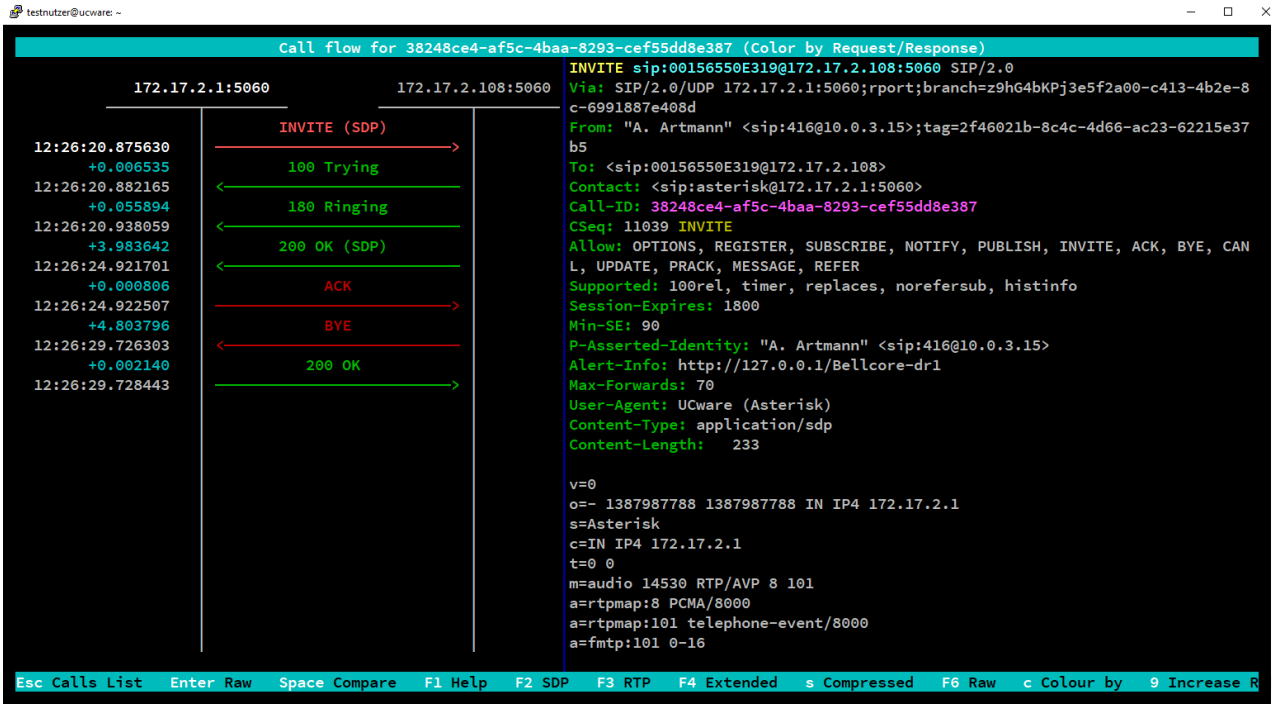

2. Um Details zu einzelnen Paketen der Verbindung anzuzeigen wählen Sie diese mit  $\boxed{1}$  ↑ aus.

# <span id="page-2-0"></span>**SIP-Trace direkt im Asterisk**

# **Verbindungsdetails anzeigen**

Um die Verbindungen von bzw. zu einem bestimmten Endgerät anzuzeigen, gehen Sie wie folgt vor:

- 1. Ermitteln Sie bei Bedarf unter **Provisionierung > Geräte** die IP-Adresse des gewünschten Endgeräts.
- 2. Greifen Sie per SSH auf den UCware Server zu.
- 3. Rufen Sie die Asterisk-Kommandozeile auf:

**sudo** asterik -r

4. Starten Sie das Logging für den gewünschten Endpunkt:

pjsip set logger host [IP-Adresse]

UCware-Dokumentation - https://wiki.ucware.com/

 $\mathbb{R}^2$  testnutzer@ucware:  $\sim$  $\Box$  $\times$ <--- Received SIP response (599 bytes) from UDP:172.17.2.108:5060 --->  $SIP/2.0$  180 Ringing Via: SIP/2.0/UDP 172.17.2.1:5060;rport=5060;branch=z9hG4bKPj29e7336c-1867-403a-b99d  $-253b9128e14e$ From: "A. Artmann" <sip:416@10.0.3.15>;tag=4722e51a-176a-4d3b-900b-f34ca3e2ae2e To: <sip:00156550E319@172.17.2.108>;tag=3297927378 Call-ID: a5e49a53-88c8-49ca-81c5-3ed0d0fa9cbb CSeq: 25433 INVITE Contact: <sip:00156550E319@172.17.2.108:5060> Allow: INVITE, INFO, PRACK, ACK, BYE, CANCEL, OPTIONS, NOTIFY, REGISTER, SUBSCRIBE, REFER, PUBLISH, UPDATE, MESSAGE User-Agent: Yealink SIP-T46G 28.83.0.120 Allow-Events: talk, hold, conference, refer, check-sync Content-Length: 0 ucware\*CLI>

**Alternativ** können Sie auch die Verbindungen **aller** Endpunkte loggen:

pjsip set logger on

5. Um das Logging zu beenden, geben Sie den folgenden Befehl ein:

pjsip set logger off

#### **Verbindungsdetails speichern**

Um Details zu einer oder mehreren Verbindungen zu speichern, gehen Sie wie folgt vor:

- 1. Zeigen Sie die gewünschten Verbindungen wie oben beschrieben an.
- 2. Starten Sie das Logging in die gewünschte Datei:

pjsip set logger pcap /path/to/file.pcap

3. Finalisieren Sie die Datei, indem Sie das Logging beenden:

pjsip set logger off

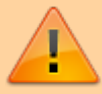

#### **Datenschutzhinweis:**

Löschen Sie nicht mehr benötigte SIP-Aufzeichnungen umgehend.

From: <https://wiki.ucware.com/> - **UCware-Dokumentation**

Permanent link: **[https://wiki.ucware.com/adhandbuch/system/sip\\_trace/erweitert](https://wiki.ucware.com/adhandbuch/system/sip_trace/erweitert)**

Last update: **17.01.2024 11:23**